## **VPN 系统登录说明**

用户登录使用说明文档

登录 VPN 系统网址

[https://vpn.ccmu.edu.cn/->](https://vpn.ccmu.edu.cn/-)校内师生入口

登录流程

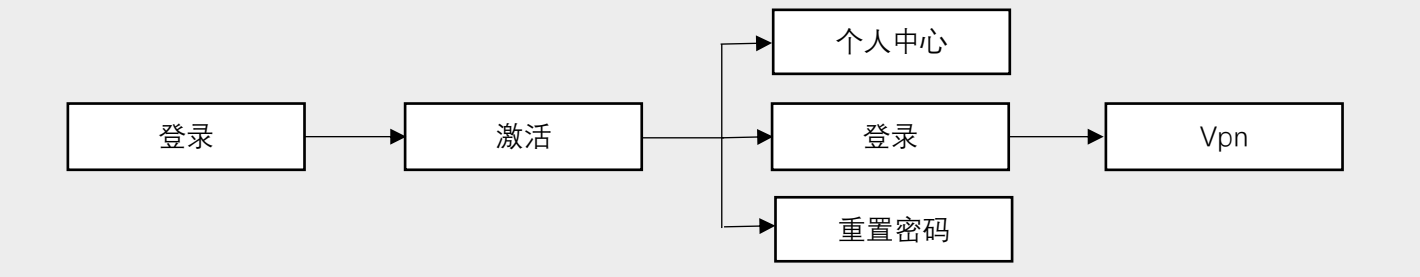

1、激活

通过点击【立即激活】,进入激活注册流程,按照步骤进行身份信息 核验,按照规则设置账户口令及补全手机联系信息,完成激活后登录系 统即可。

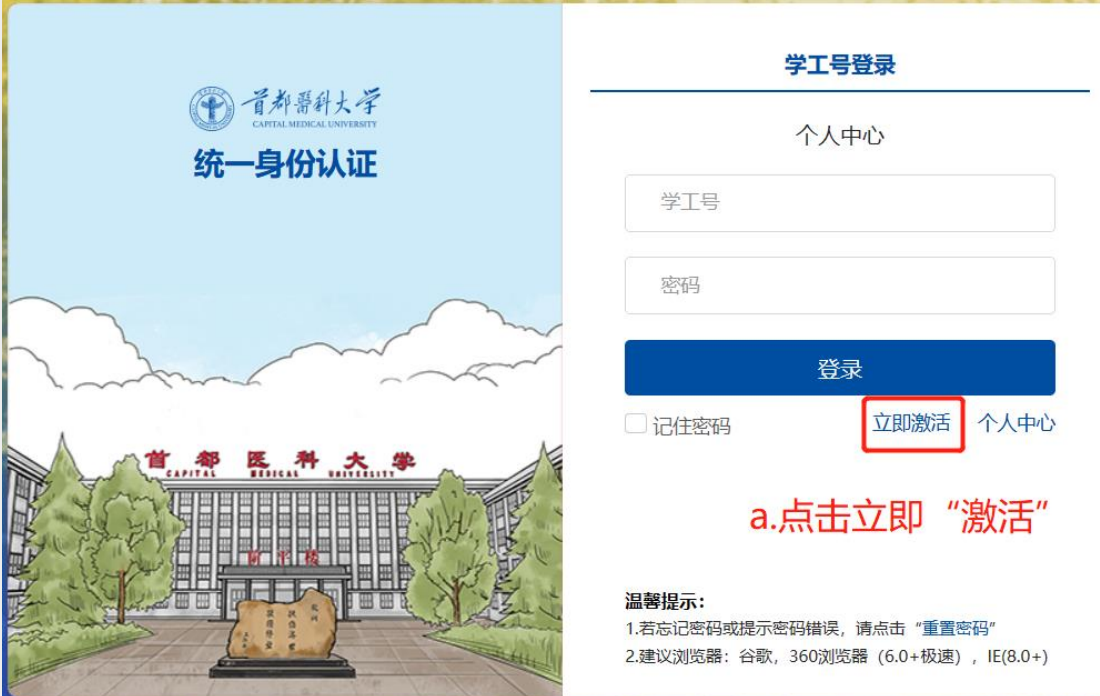

图 1-1 "立即激活-a"

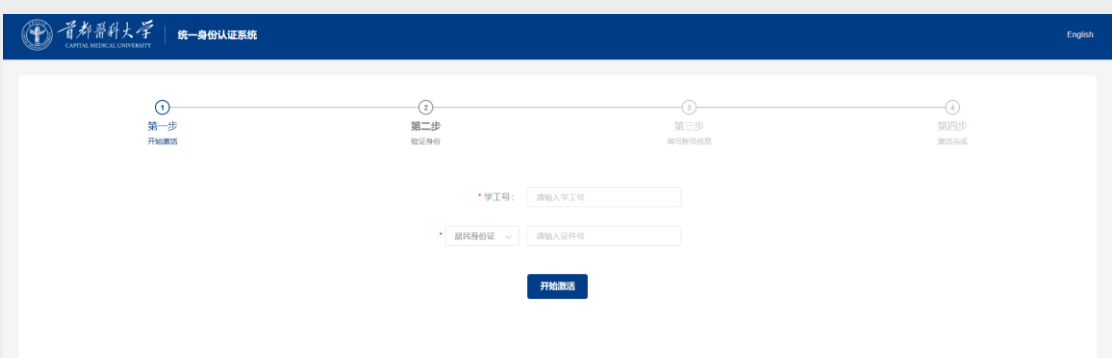

图 1-2 "立即激活-b"

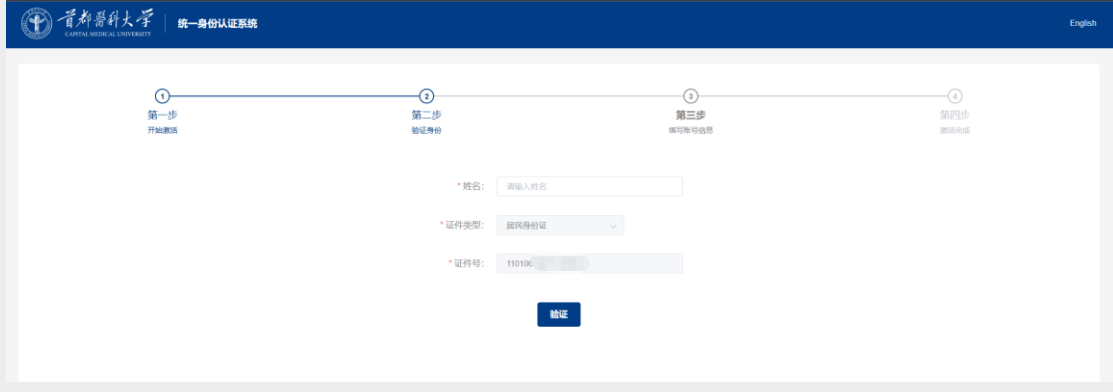

图 1-3 "立即激活-c"

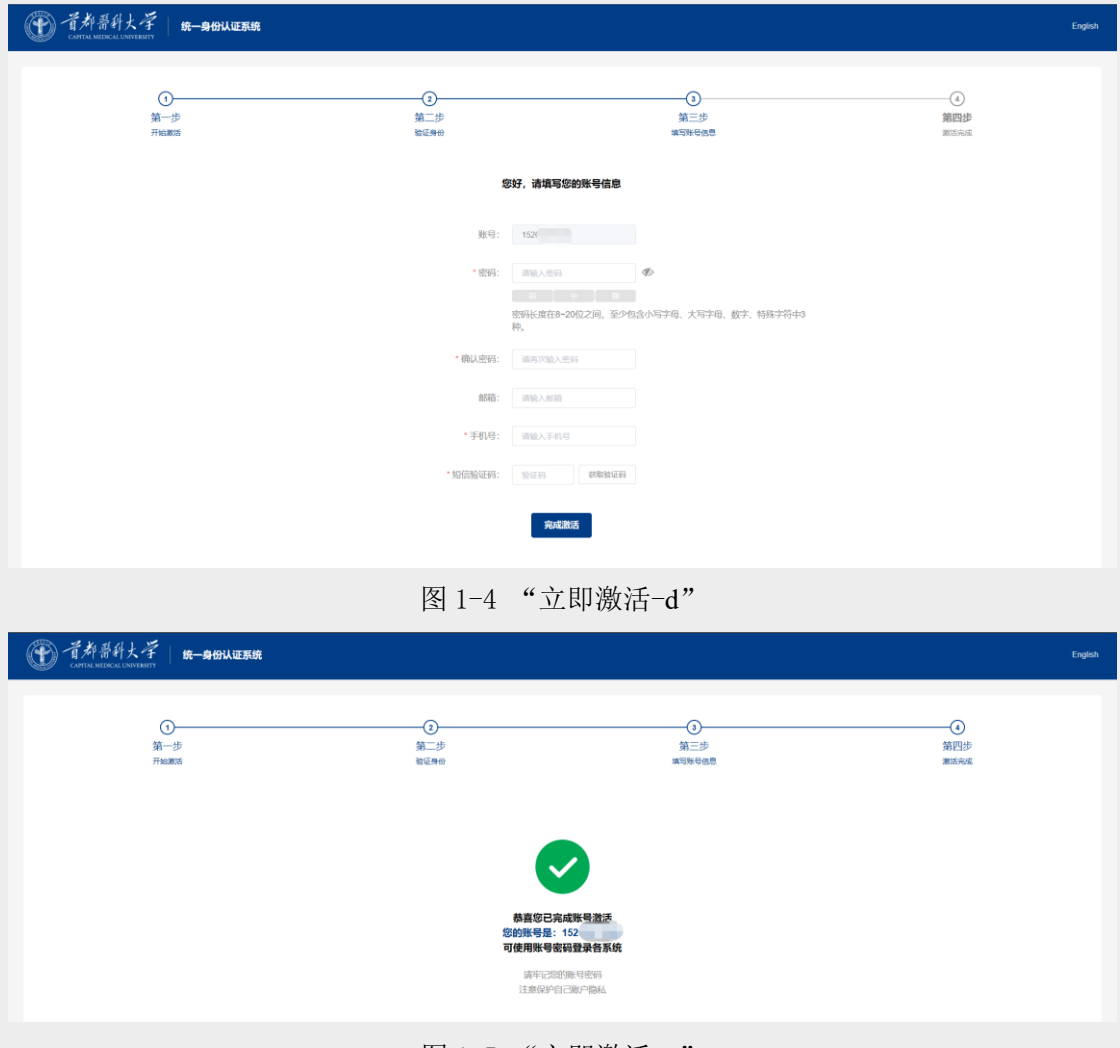

图 1-5 "立即激活-e"

## 2.登录

校内师生用户使用"学工号登录",密码验证成功后需手机短信验证 码验证。如下图 1-1/2 所示:

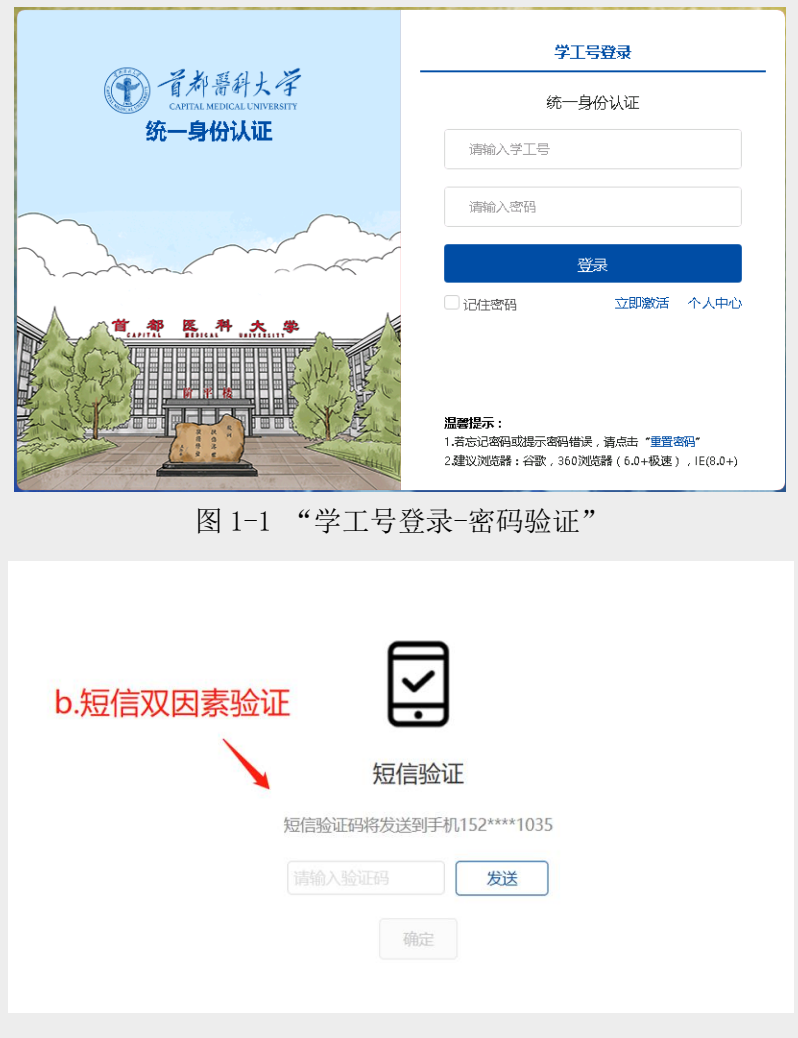

图 1-2 "学工号登录-短信验证码验证"

3.个人中心

点击"个人中心",维护用户手机号和修改密码。如图 3-1/2 所示:

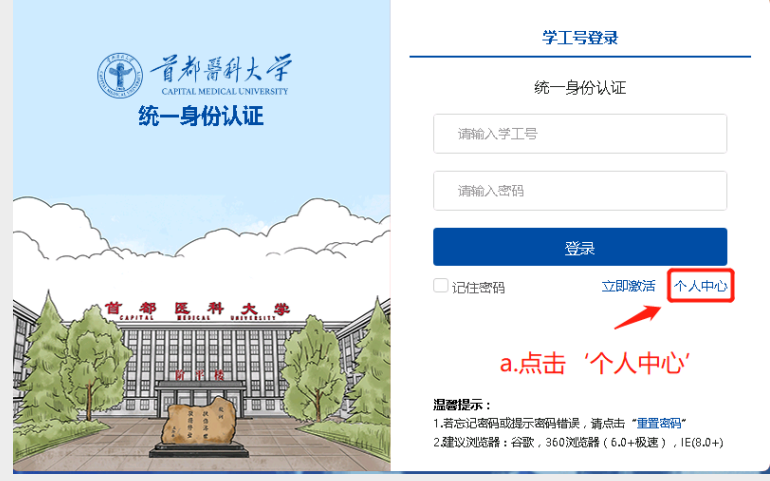

图 3-1 "个人中心"

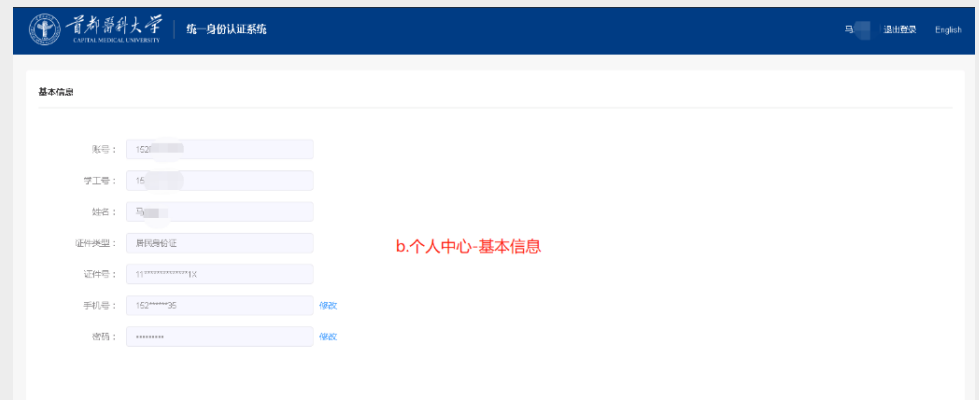

图 3-2 "个人中心-基本信息"

4.重置密码

点击"重置密码",进入密码重置流程,按照提示步骤进行身份验证 后,输入新密码(注意密码强度要求:8-20 位,至少包含小写字母、大 写字母、数字、特殊字符中 3 种)。若用户未填写联系信息则需要对联系 信息进行补全并验证。如图 4-1/2/3 所示:

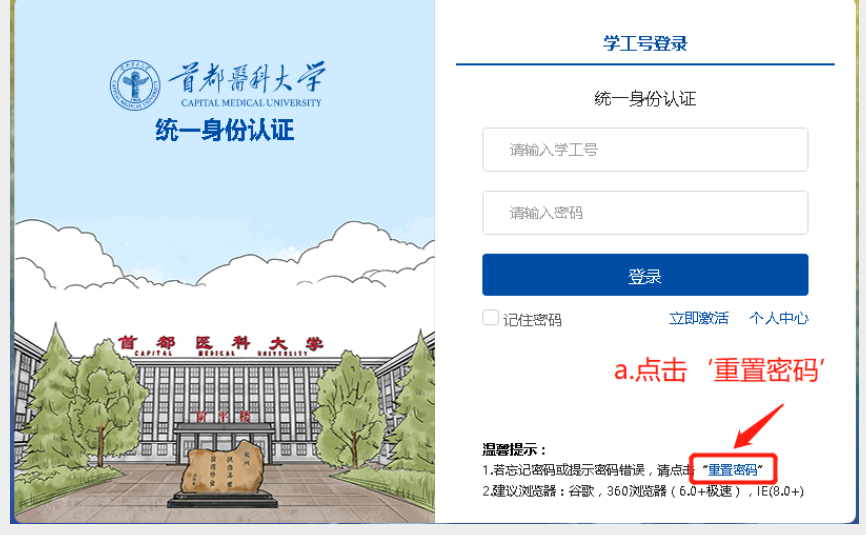

图 4-1 "重置密码"

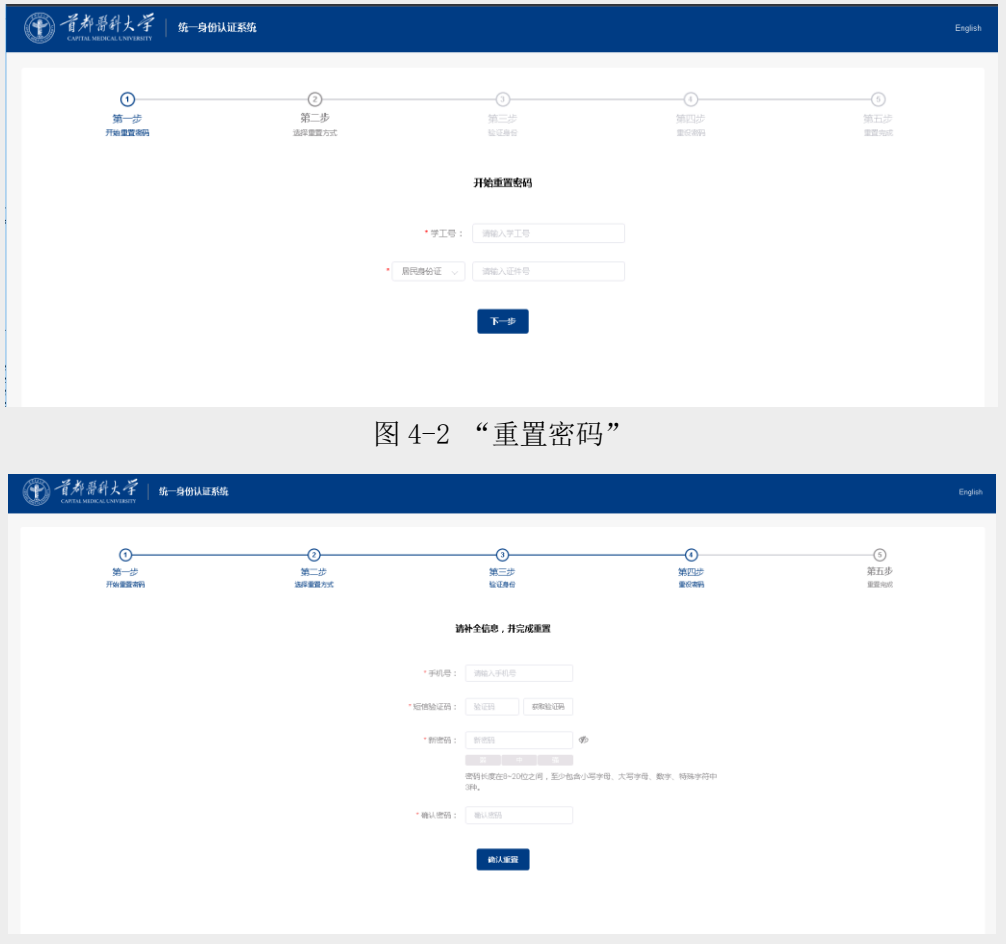

图 4-3 "补全联系信息"

## 4.注意事项

- a) 用户名、密码与旧系统保持不变,如果是弱密码,在登录过程会提示 用户按照密码强度要求(8-20 位,至少包含小写字母、大写字母、 数字、特殊字符中 3 种)重置密码。
- b) 如果用户在登录过程中无法获得手机验证码,请在"个人中心"维护 和确认自己的手机信息。